- **1. Log på borger.dk med dit NemID og åbn din digitale postkasse borger.dk**  $\bigodot$ <br>Mit Overblik  $\Box$  $\overline{\equiv}$ **Digital Post Menu** 
	- **2. Tryk herefter på "Skriv ny besked"**

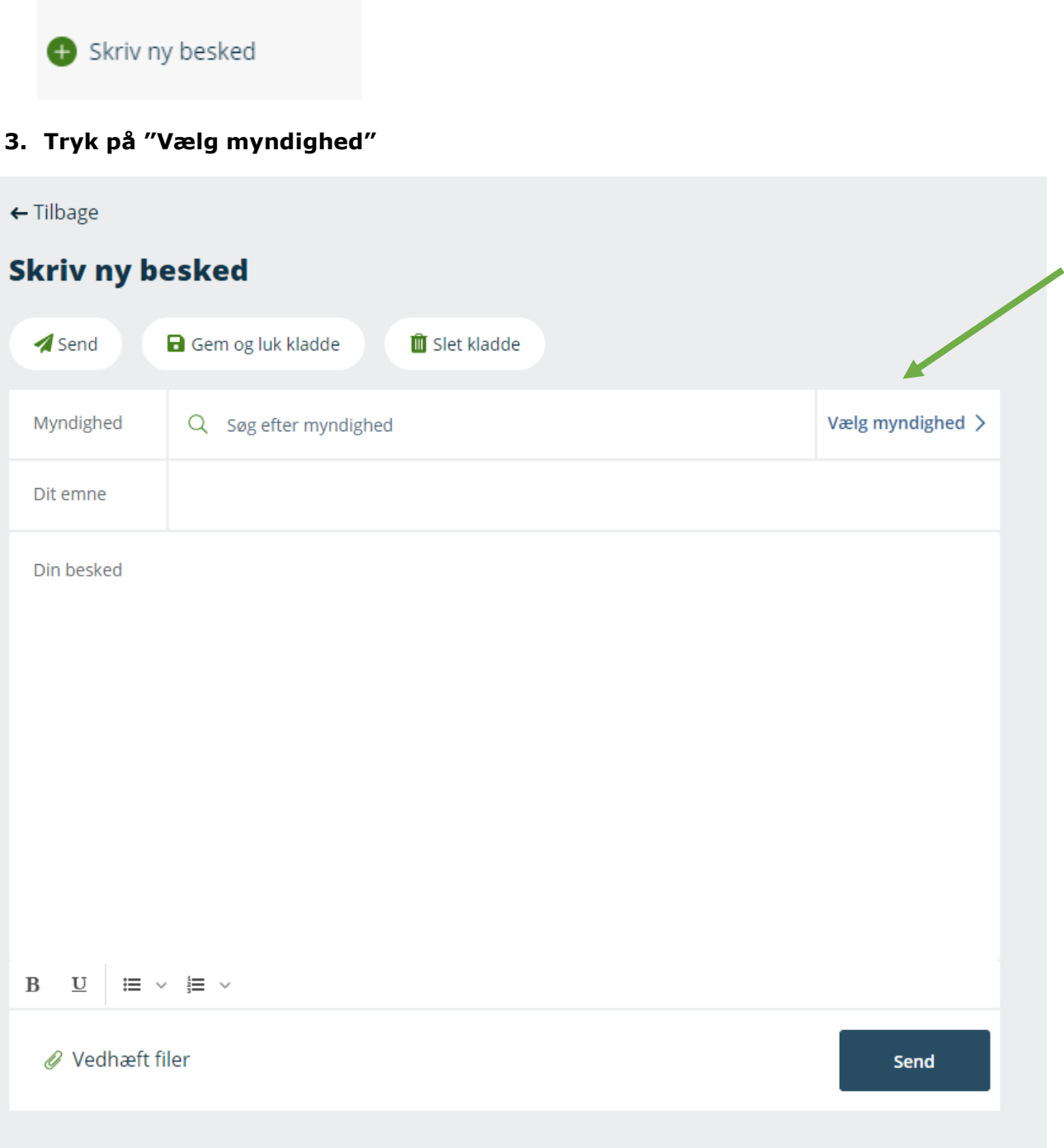

## **4. Tryk på "kommuner" og scrol ned og vælg Holbæk Kommune**

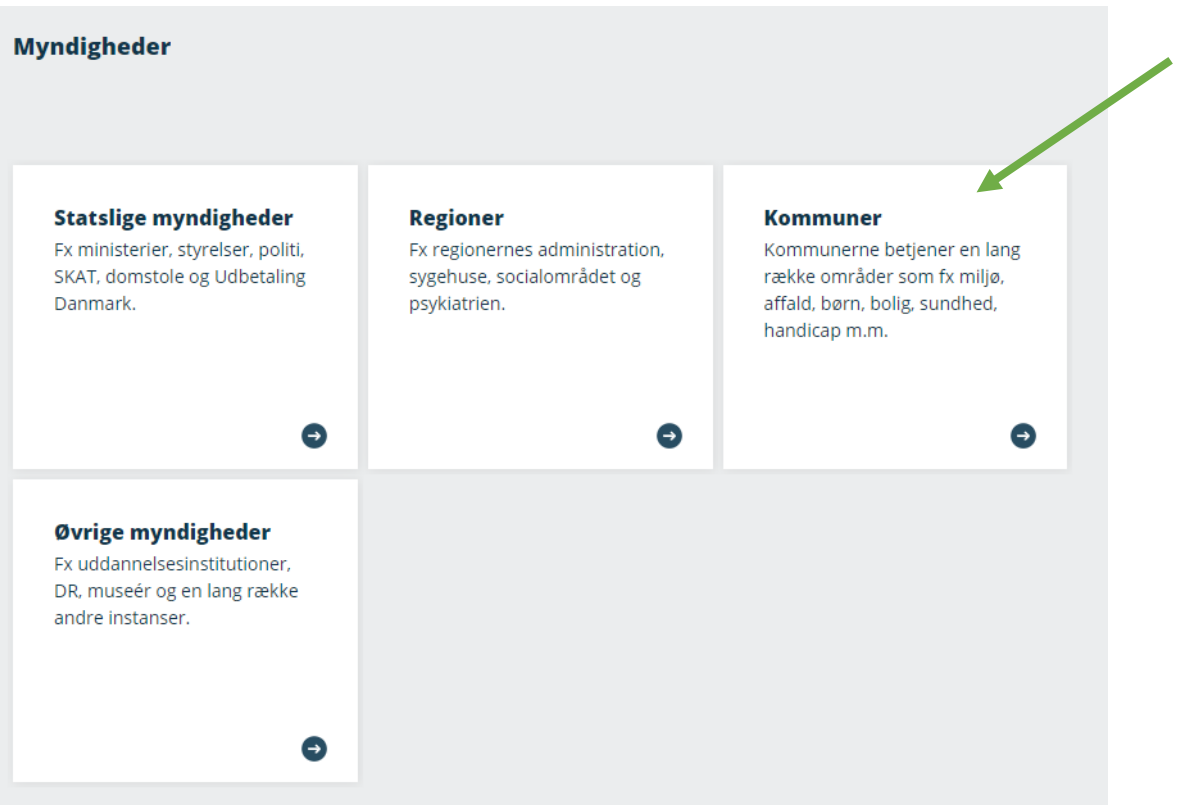

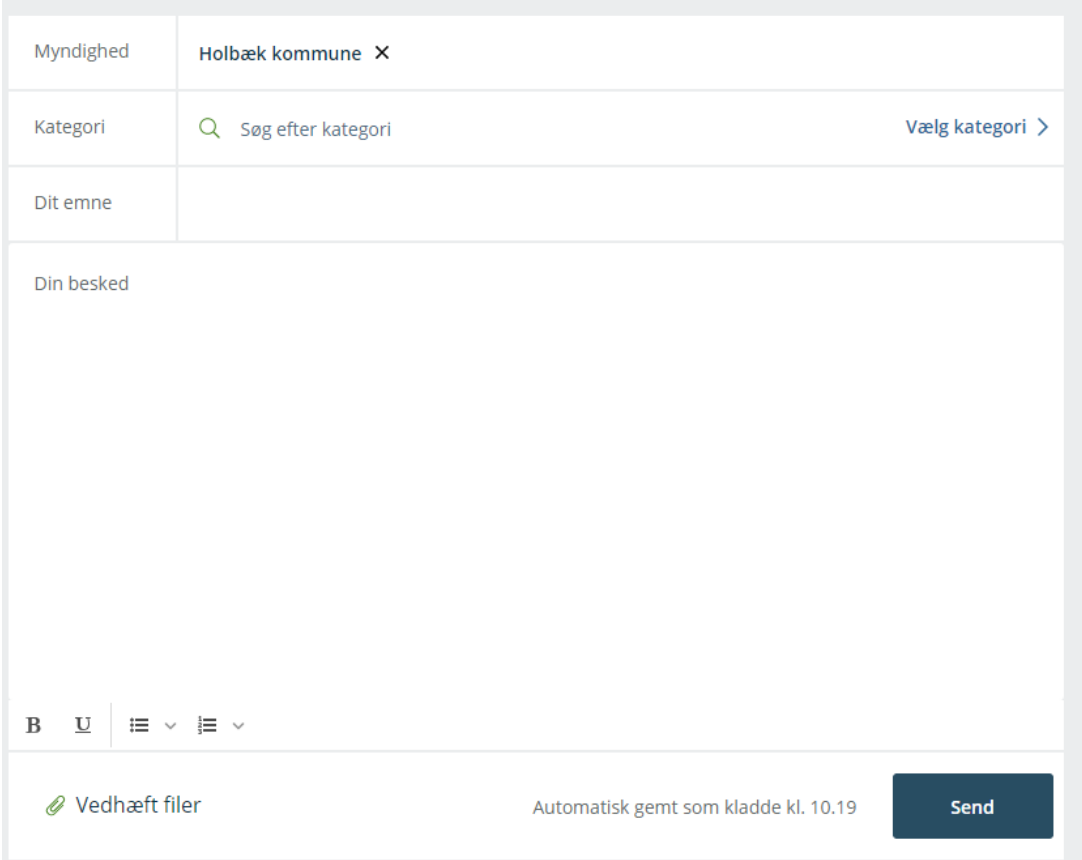

## **5. Søg efter Socialtilsyn Øst under "søg efter kategori" og vælg den øverste mulighed, der kommer frem (Alle henvendelser)**

I emnefeltet skriver du, hvad din henvendelse drejer sig om. Dine dokumenter vedhæfter du under "vedhæft filer" på papirklipsen, og i tekstboksen skriver du din mail – start gerne med att.: (rette vedkommende). Vi opfordrer til, at vedhæftede filer sendes som PDF. Hvis det ikke er muligt, og et Word-dokument sendes, så vær opmærksom på, at det skal være et standard Word-dokument, hvilket det er, hvis dokumentnavnet ender på bogstaverne: .docx. Sendes et Excel-dokument, skal det også være et standarddokument, som ender på bogstaverne: .xlsx

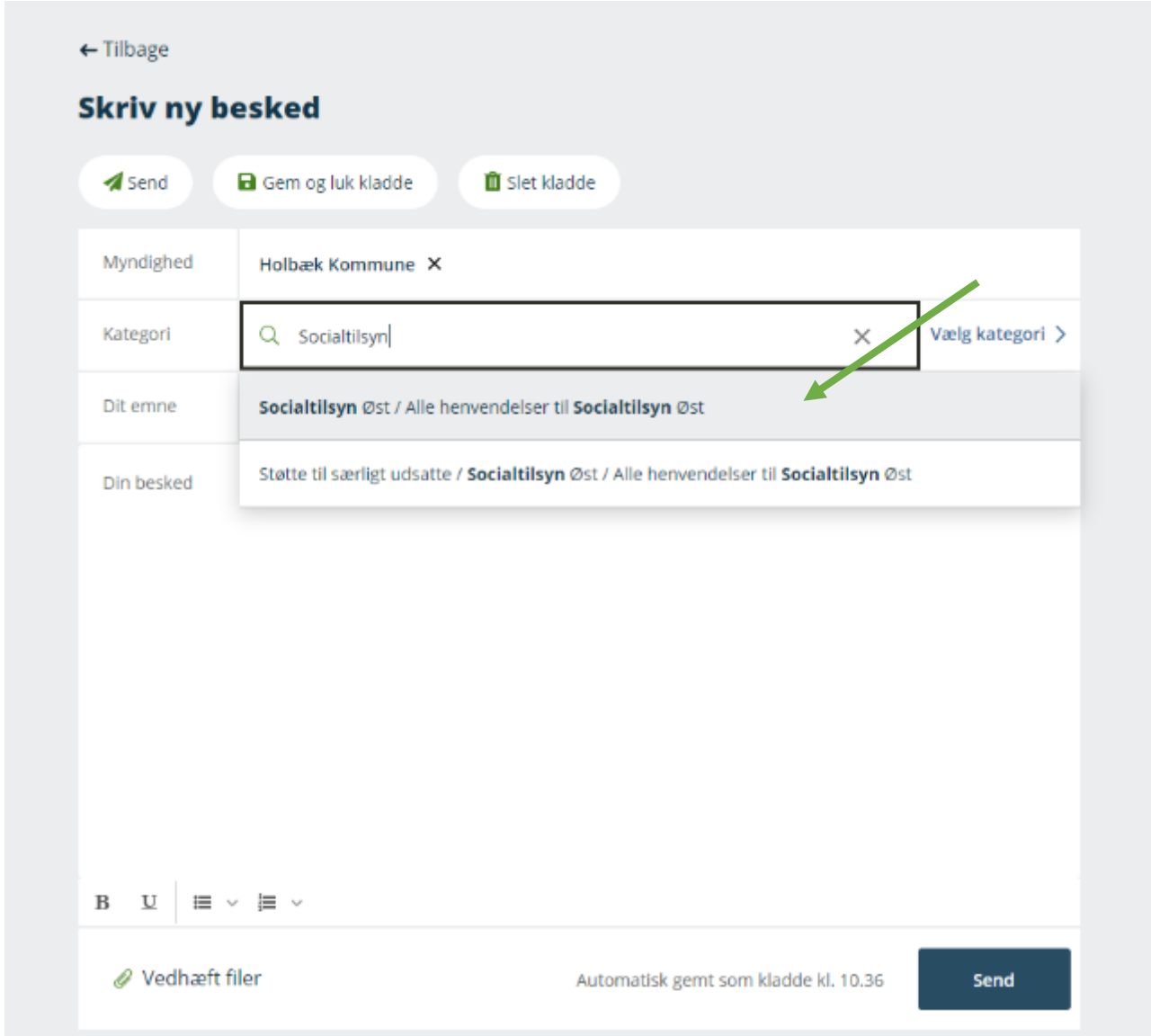